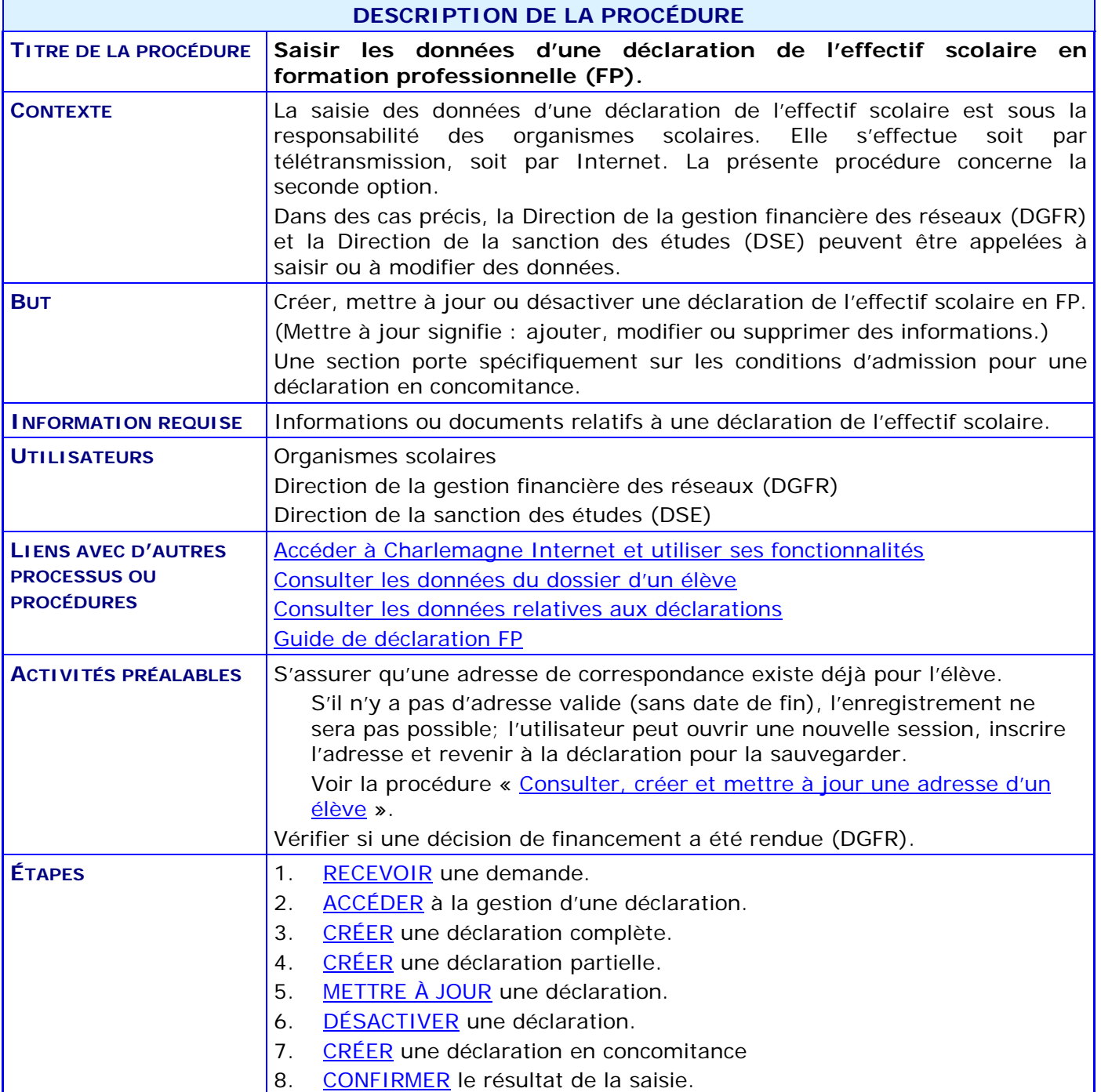

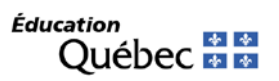

#### **ACTIVITÉS PAR ÉTAPES**

- <span id="page-1-0"></span>1. **RECEVOIR** une demande.
	- 1.1. VÉRIFIER la justification de la déclaration d'effectif scolaire.
		- RESPECTER les critères normatifs, réglementaires ou légaux.
		- COMMUNIQUER avec le demandeur, si cela est nécessaire.
	- 1.2. VÉRIFIER l'exactitude des informations.
		- CONSULTER des données liées aux informations fournies.
		- CORRIGER des informations, si cela est nécessaire.
	- 1.3. VÉRIFIER qu'une adresse de correspondance existe au dossier de l'élève.
		- CRÉER une adresse de correspondance si elle ne figure pas déjà dans le dossier de l'élève : voir la procédure « [Consulter, créer et mettre à jour une adresse d'un élève](http://www1.education.gouv.qc.ca/charlemagne/medias/Creer_Modifier_adresse.pdf) ».
	- 1.4. CONSIGNER au dossier toutes les informations pertinentes, sous un format intelligible.
- 2. **ACCÉDER** à la gestion d'une déclaration.

<span id="page-1-1"></span>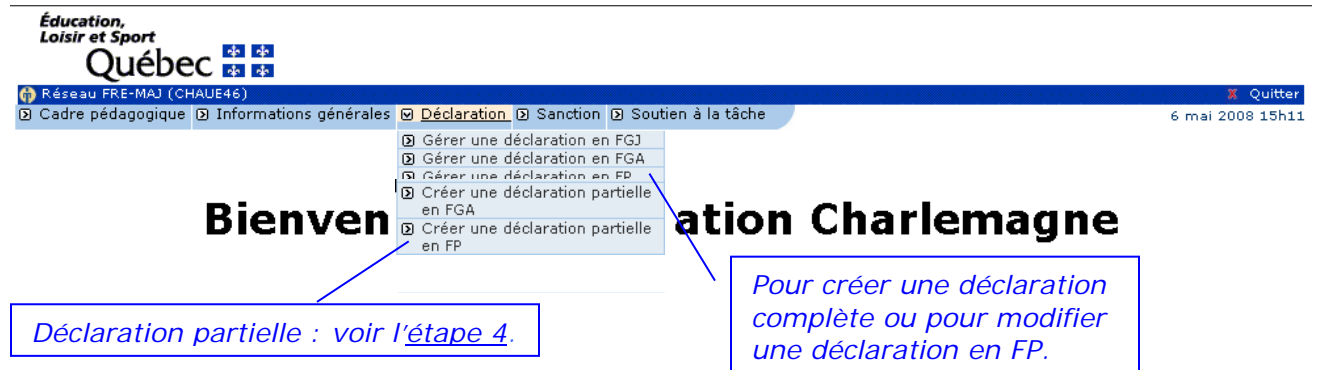

- 2.1. SAISIR le code permanent de l'élève dans la section **Critère de recherche**.
- 2.2. CLIQUER sur **Créer** pour créer une déclaration complète (voir l['étape 3\)](#page-2-0).
- 2.3. CLIQUER sur **Rechercher** pour mettre à jour une déclaration (voir l['étape 5\)](#page-3-1) ou pour désactiver une déclaration (voir l['étape 6\)](#page-5-0).
- 2.4. CLIQUER sur **Créer décl. service** pour créer une déclaration de service (voir l'étape 7).

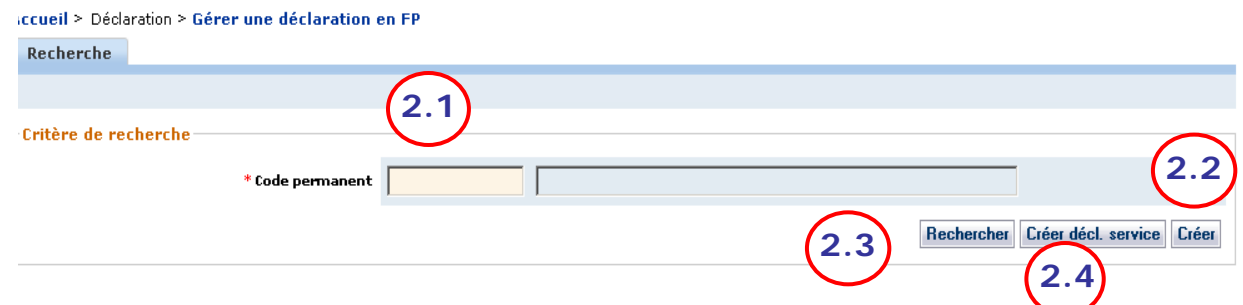

- <span id="page-2-0"></span>3. **CRÉER** une déclaration complète.
	- 3.1. SAISIR la valeur à attribuer à chacun des éléments des différentes sections.

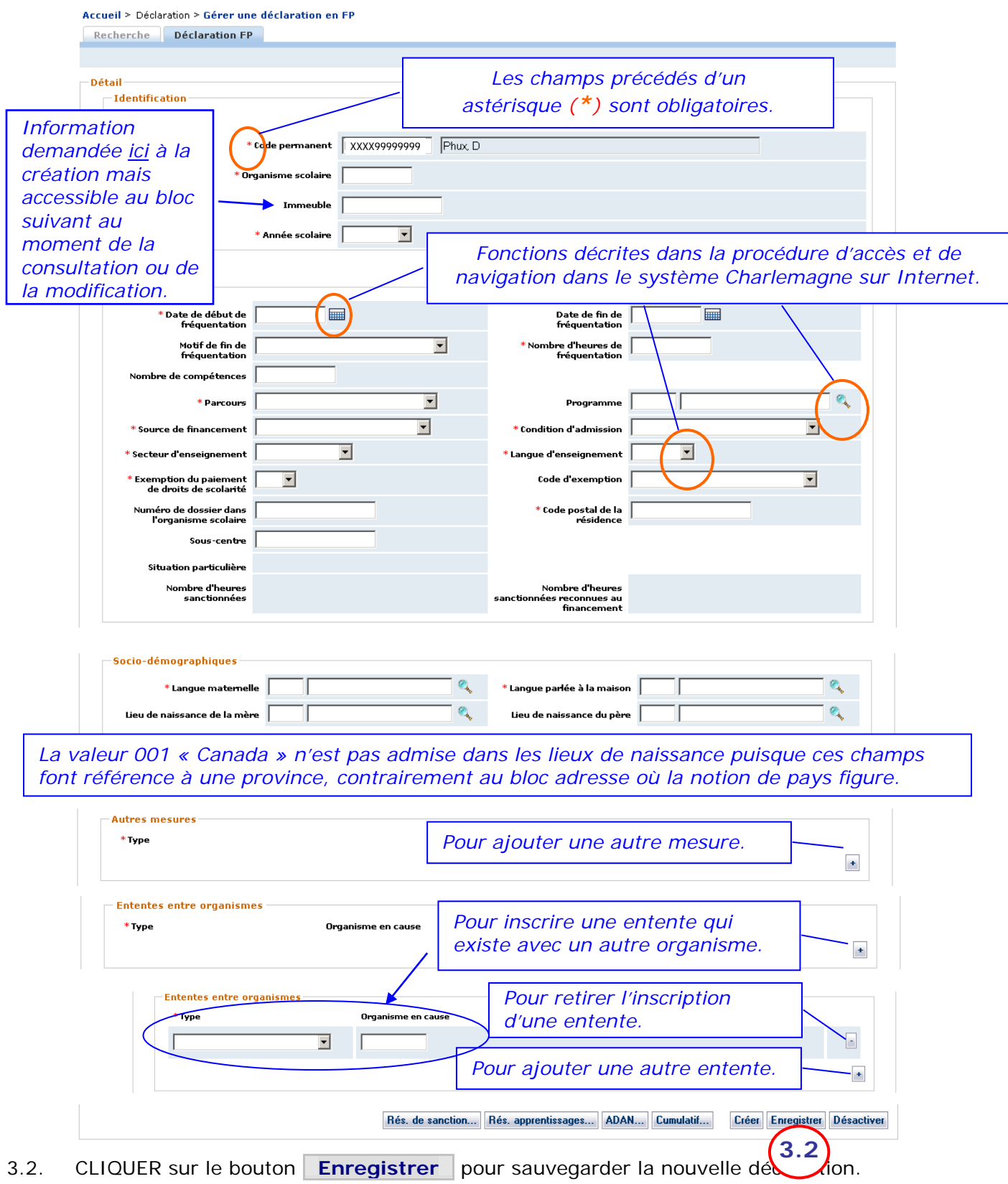

- 4. **CRÉER** une déclaration partielle.
	- 4.1. SAISIR la valeur à attribuer à chacun des éléments des sections **Identification** et **Déclaration.**

<span id="page-3-0"></span>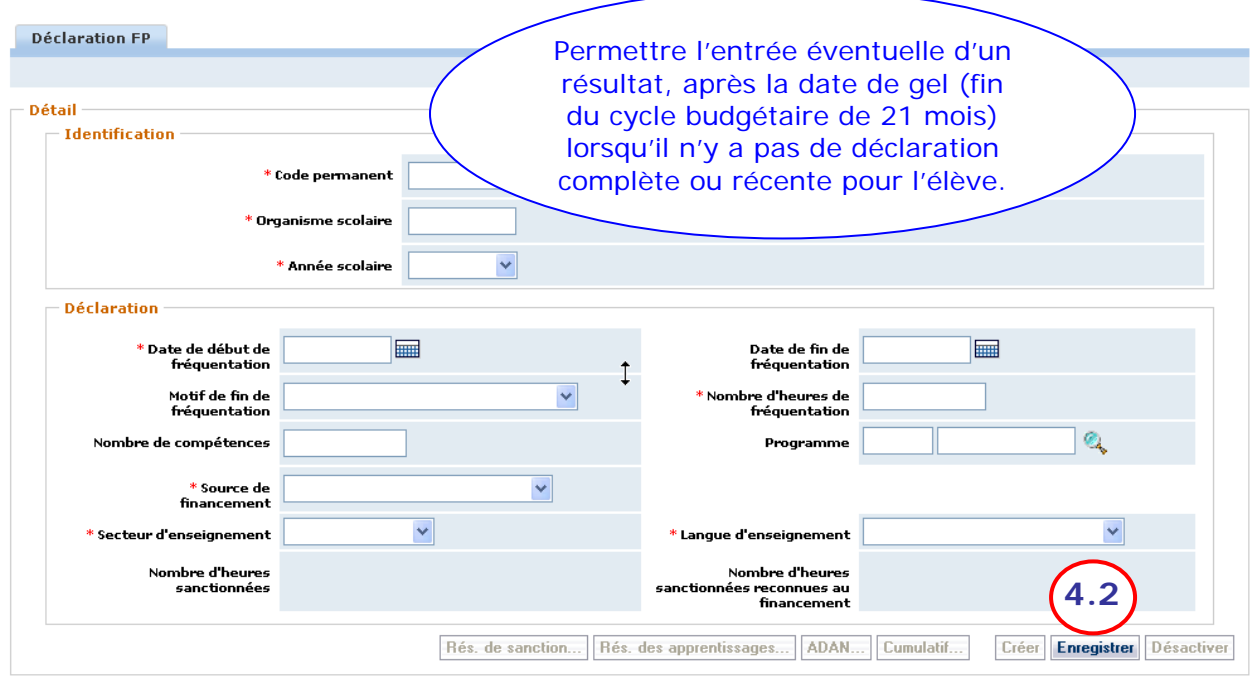

4.2. CLIQUER sur le bouton **Enregistrer** pour sauvegarder les nouvelles informations.

#### 5. **METTRE À JOUR** une déclaration.

<span id="page-3-1"></span>5.1. SÉLECTIONNER une déclaration : CLIQUER sur l'année scolaire de la déclaration à modifier; l'onglet « Déclaration FP » permet de voir les données de la déclaration.

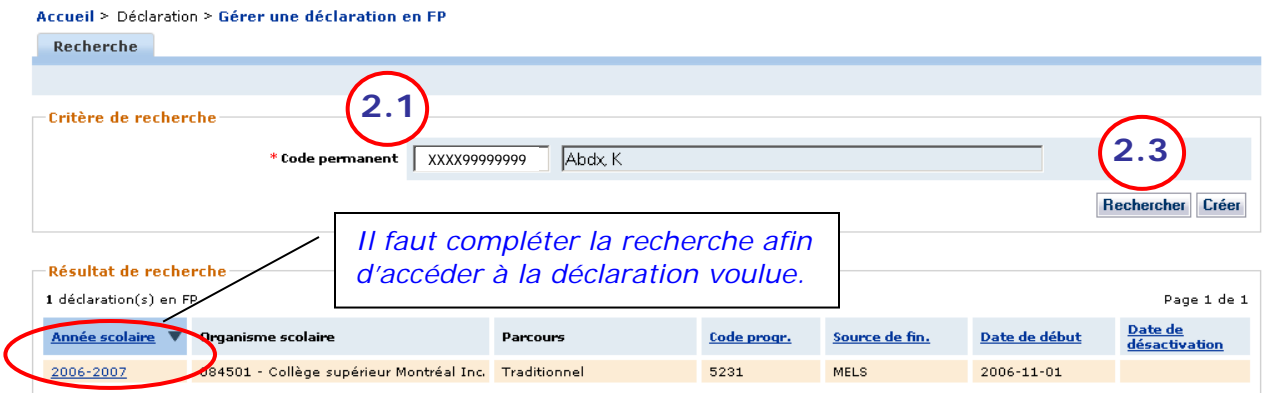

5.2. AJOUTER, MODIFIER ou SUPPRIMER des informations, en tenant compte de certaines particularités.

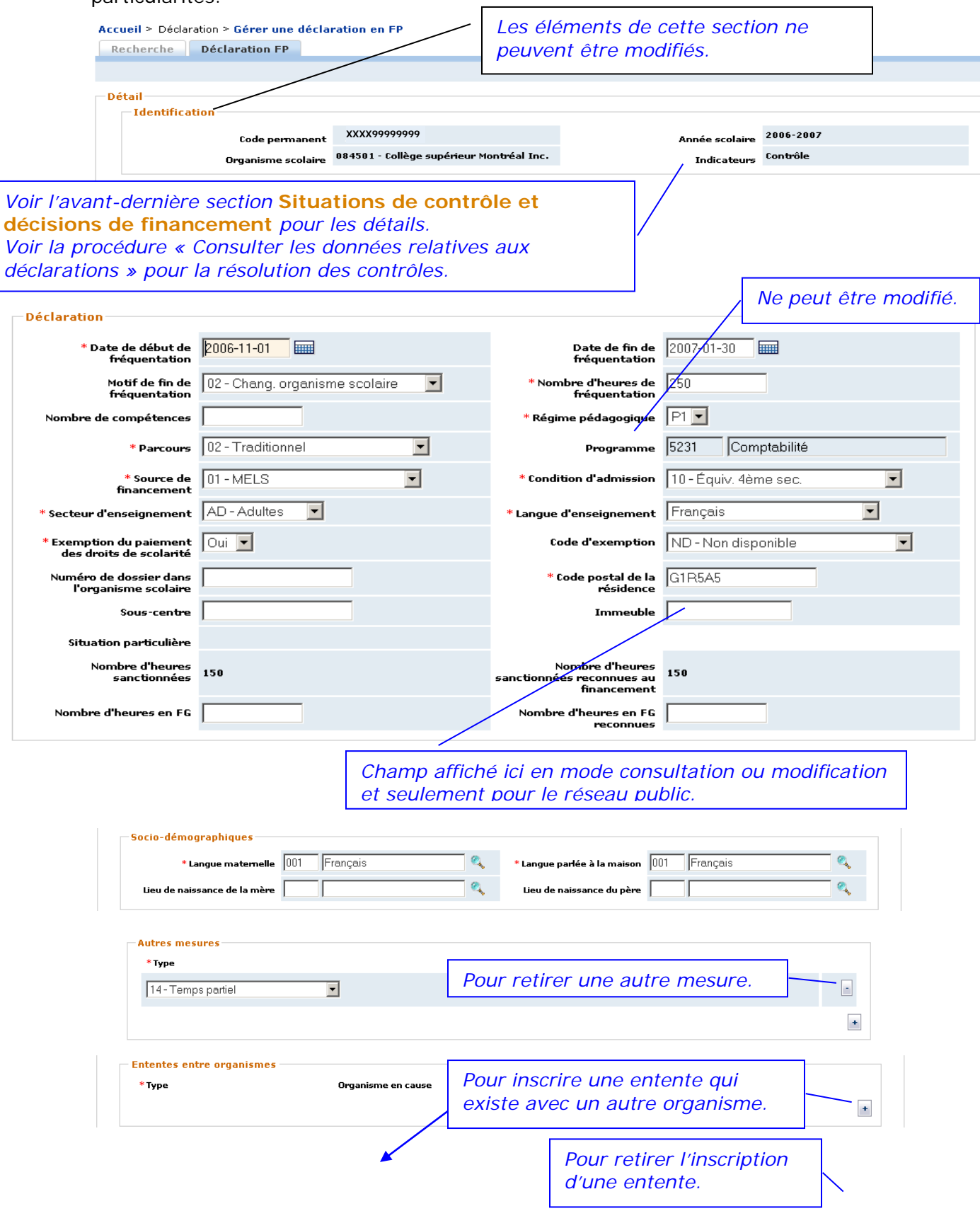

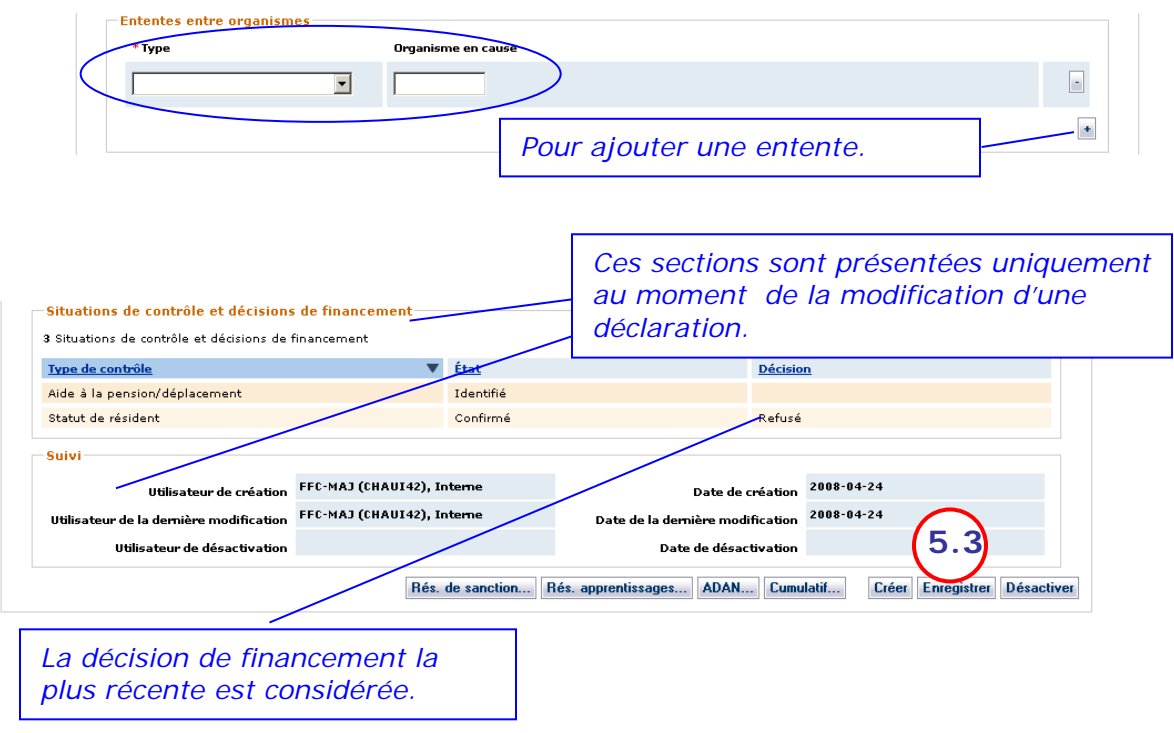

<span id="page-5-0"></span>5.3. CLIQUER sur le bouton **Enregistrer** pour sauvegarder les nouvelles informations.

#### 6. **DÉSACTIVER** une déclaration.

*NOTE : Une déclaration en FP ne peut être désactivée si des résultats y sont liés.*

- 6.1. CLIQUER sur le bouton **\_Désactiver\_** au bas de la déclaration : une boîte de confirmation s'affiche
- 6.2. CLIQUER sur « OK » pour confirmer la désactivation de la déclaration ou sur « Annuler » pour rendre nulle et sans effet la demande de désactivation.

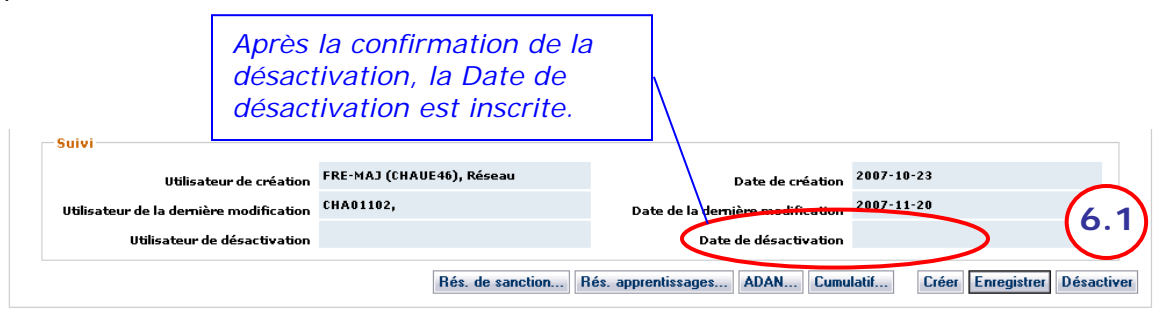

<span id="page-6-0"></span>7. **CRÉER** une déclaration en concomitance.

Tout élève, quel que soit son âge, peut être inscrit avec une condition d'admission « Concomitance » en formation professionnelle (valeurs 22 ou 23) ou poursuivre vers le DES en concomitance (autres valeurs que 22 ou 23).

La commission scolaire doit déclarer les trois éléments, énumérés ci-dessous, dans sa déclaration de la formation professionnelle afin de bénéficier des allocations prévues aux règles budgétaires pour la concomitance avec horaire intégré ou non intégré pour les élèves dont l'âge d'admissibilité respecte une des deux règles suivantes :

– être âgé de moins de 20 ans au 30 juin 2010;

– être âgé de 20 ans et être en continuité de formation dans le DEP débuté l'année scolaire précédente.

- 7.1. SAISIR le parcours « 02 traditionnel » ou « 03 Travail-Études ».
- 7.2. SAISIR la condition d'admission « 22 Unités concomitance » ou « 23 TDG + concomitance ».
- 7.3. SAISIR le nombre d'heures en FG.

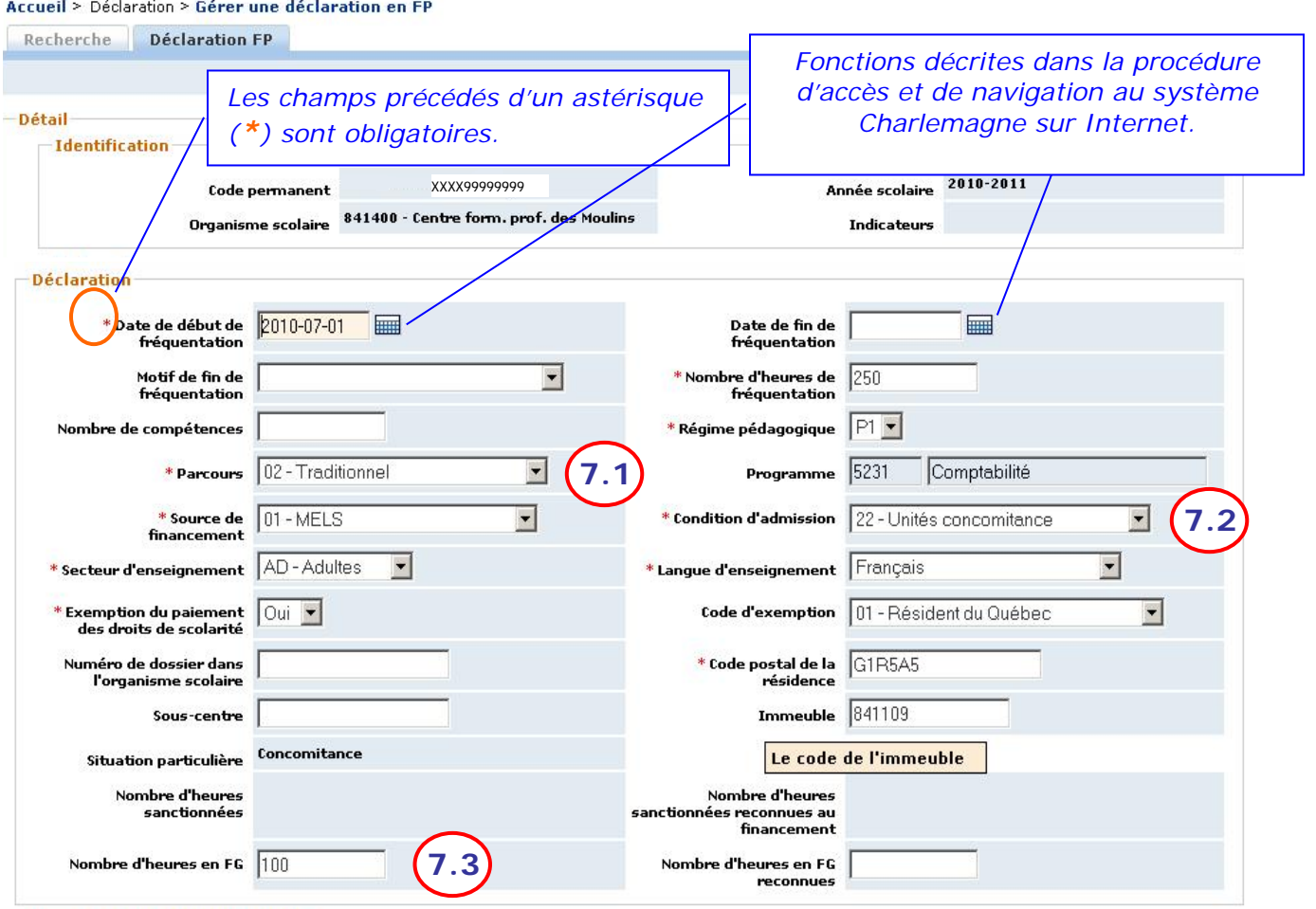

Les deux données suivantes sont optionnelles.

- 7.4. Saisir le type « Autres mesures ». Ce type est obligatoire pour la concomitance intégrée seulement.
- 7.5. Saisir le type « Ententes entre organismes ». Ce type est obligatoire pour les élèves visés par une bonification de financement tel que décrit aux règles budgétaires.

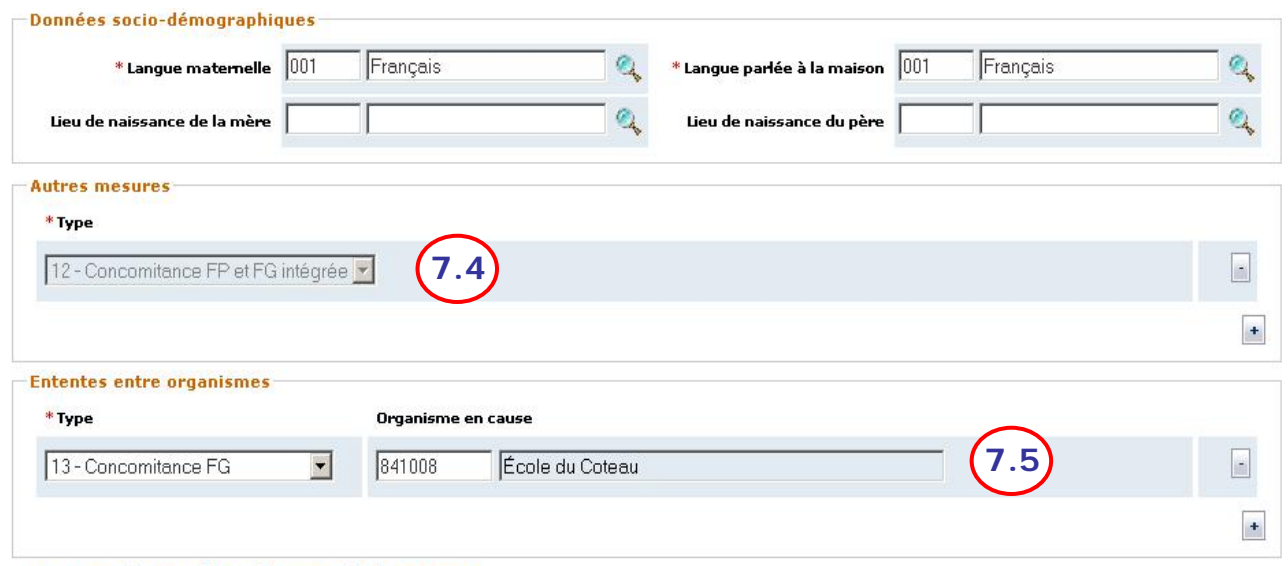

7.6. CLIQUER sur le bouton **Enregistrer** pour sauvegarder la nouvelle déclaration.

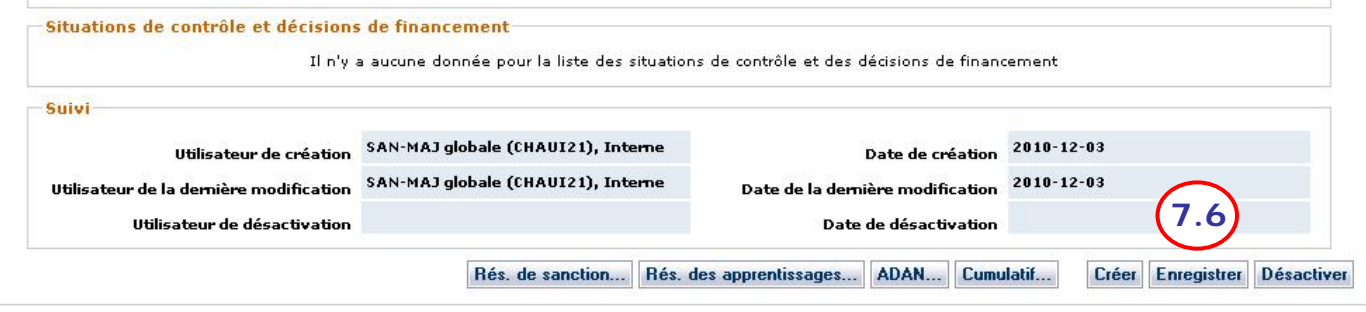

- <span id="page-8-0"></span>8. **CONFIRMER** le résultat de la saisie des données de la déclaration.
	- 8.1. DATER les documents ayant servi à la saisie et y inscrire ses initiales.
	- 8.2. CLASSER les documents dans le dossier.